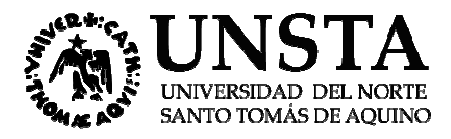

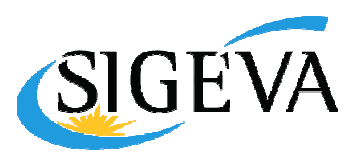

# Manual de Migración de Datos SIGEVA UNSTA $^1$

## Contenido

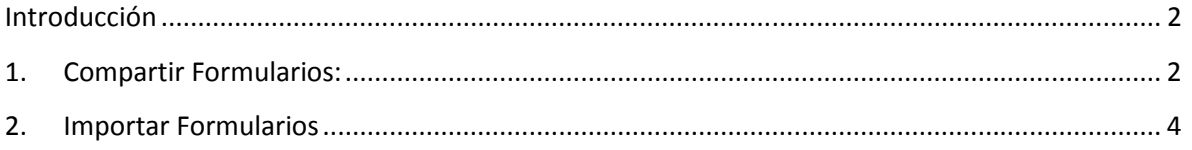

l

 1 Adaptado a partir de la "SINCRONIZACIÓN DE DATOS DEL CV CONICET. daptado a partir de la "SINCRONIZACIÓN DE DATOS DEL CV – Guía del Usuario – Versión 2" publicada por

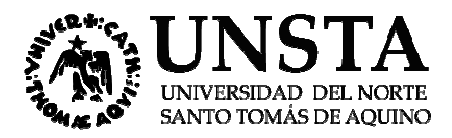

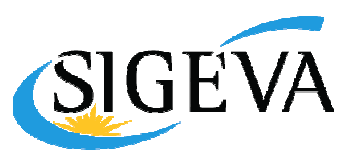

# Manual de Migración de Datos SIGEVA UNSTA

### Introducción

Este documento tiene como propósito explicar los pasos a seguir para traspasar los datos del CV<br>entre los diferentes SIGEVAs y CVar. entre los diferentes SIGEVAs y CVar

Gracias a la sincronización se pueden compartir los datos del CV entre instituciones que cuenten<br>con SIGEVA, y de esta forma evitar varias cargas de la misma información.<br>Actualmente el proceso de migración de datos sólo e con SIGEVA, y de esta forma evitar varias cargas de la misma información.

Actualmente el proceso de migración de datos sólo es posible a través del siguiente esquema:

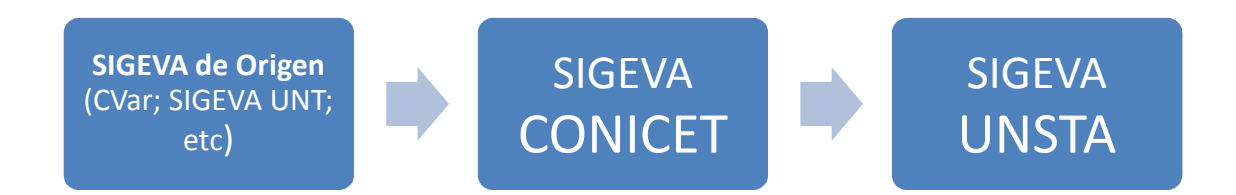

Es decir que Ud. Puede migrar sus datos desde CVar o desde cualquier SIGEVA, pero es necesario hacerlo a través de SIGEVA CONICET.

El proceso de sincronización está conformado por dos etapas:

El proceso de sincronización está conformado por dos etapas:<br>1. Compartir formularios (en institución origen, que podría ser: CVar, SIGEVA CONICET; SIGEVA UNT y cualquier otro SIGEVA))

2. Importar formularios (en institución destino, es decir: SIGEVA UNSTA)

Veamos cada una de ellas.

## 1. Compartir Formularios Formularios:

Para compartir la información que ud. tiene cargada en CVar (o en cualquier otro SIGEVA que no sea SIGEVA UNSTA), en primer término es necesario que acceda a esa plataforma, con el "Usuario banco de datos de actividades de CyT" . e podría ser: CVar, SIGEVA CONICET; SIGEVA<br>decir: SIGEVA UNSTA)<br>ada en CVar (o en cualquier otro SIGEVA que no<br>esario que acceda a esa plataforma, con el rol

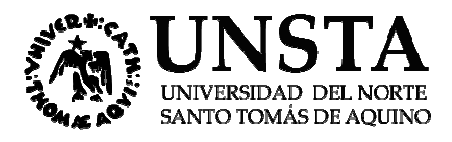

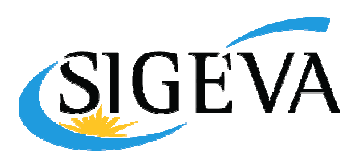

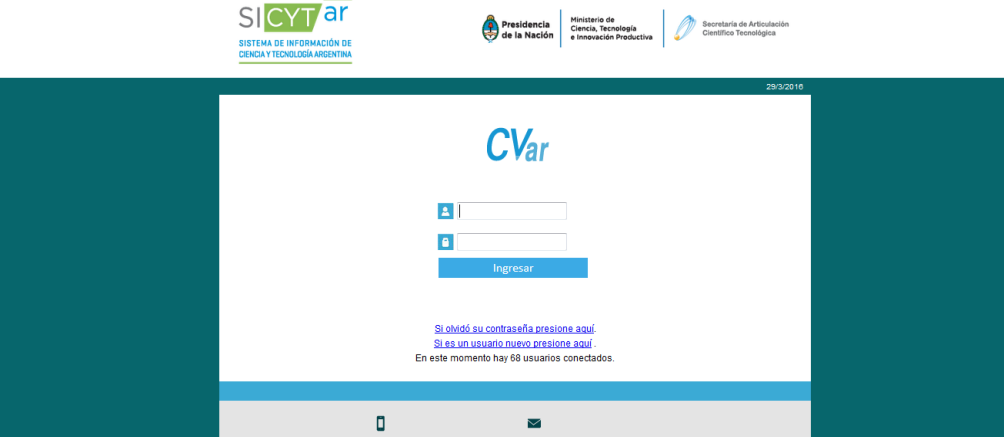

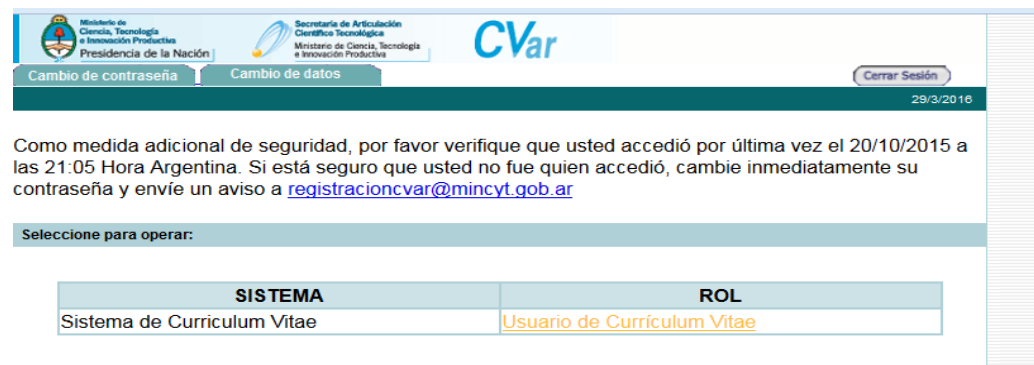

#### Al

clickear en "Usuario de Curriculum Vitae" le aparecerá la siguiente pantalla:

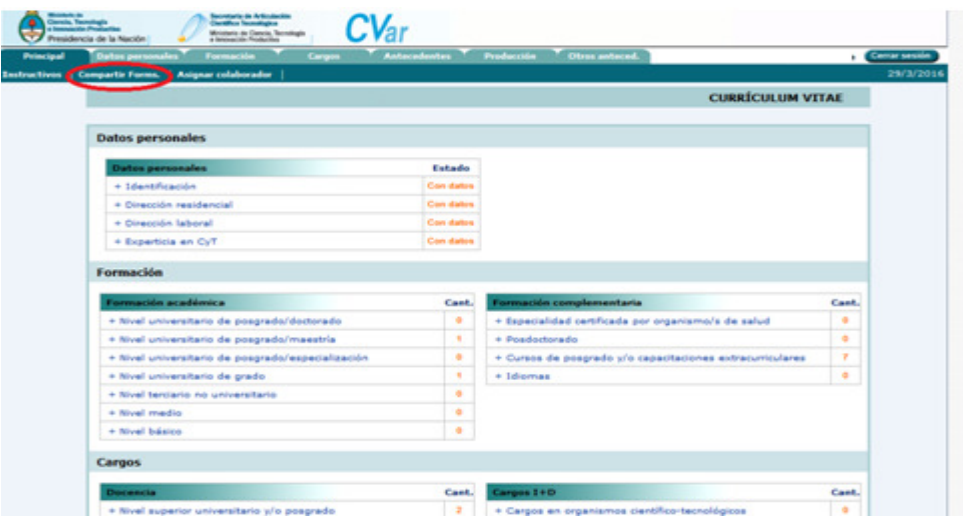

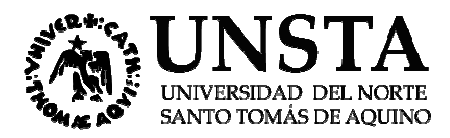

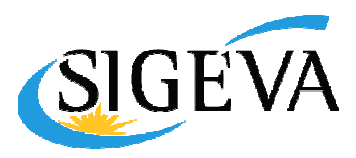

Allí deberá seleccionar "Compartir Formularios", que se encuentra dentro de la solapa "Principal". Aparecerá la siguiente pantalla:

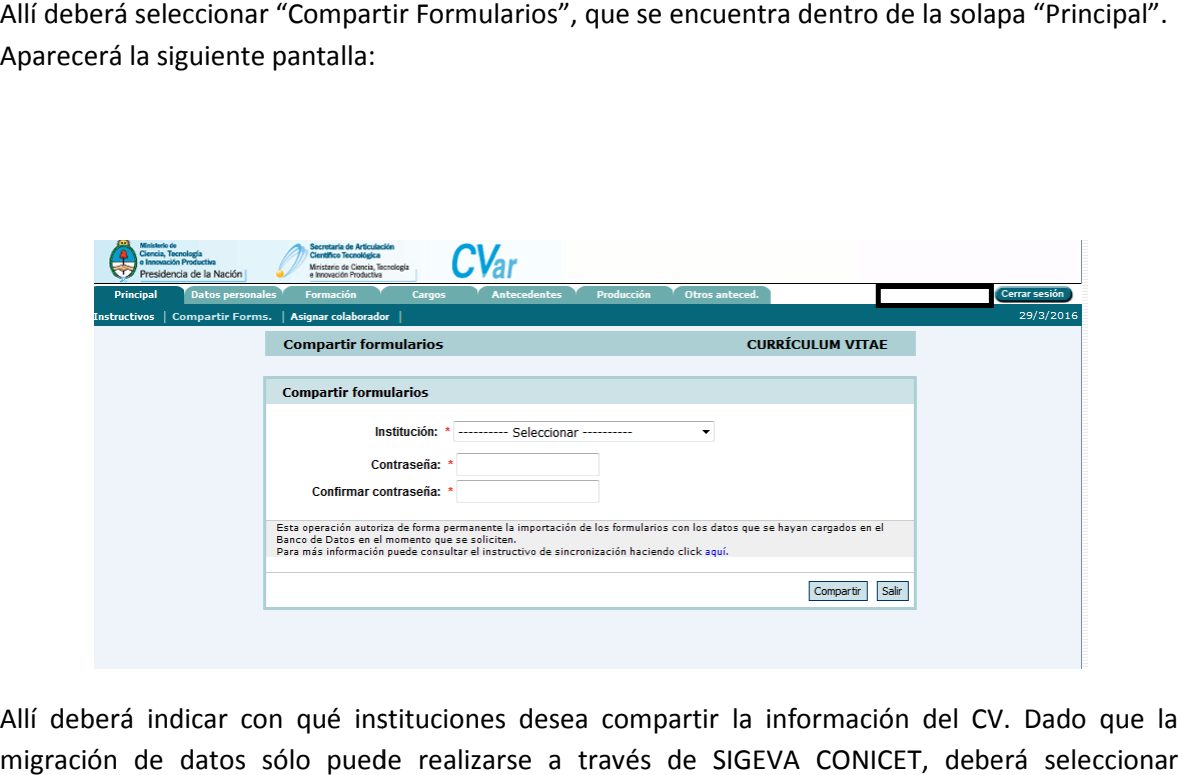

Allí deberá indicar con qué instituciones desea compartir la información del CV. Dado que la migración de datos sólo puede realizarse a través de SIGEVA CONICET, deberá seleccionar "CONICET". Luego, ingresar una contraseña que será la misma que el sistema pida al realizar la importación de estos datos en el otro SIGEVA. Esta contraseña no necesariamente debe coincidir con la de ingreso a los SIGEVA's (ni al CVar) sino que podrá ser diferente y útil únicamente a los fines de realizar el procedimiento de migración de datos.

El procedimiento para compartir datos es secuencial: primero compartir desde el CV en donde El procedimiento para compartir datos es secuencial: primero compartir desde el CV en donde<br>tiene cargada la información (por ejemplo CVAR) y luego realizar la importación desde la institución destino. Es decir, no se permite la importación de datos si estos no fueron previamente compartidos desde la institución origen.

### 2. Importar Formularios

compartidos desde la institución origen.<br>
2. Importar Formularios<br>
Para realizar la importación de formularios en primer lugar debe ingresar a SIGEVA CONICET, dado que es la primera institución donde se va a importar.

#### Acceso a sigeva CONICET:

https://si.conicet.gov.ar/cas/login?service=https%3A%2F%2Fsi.conicet.gov.ar%2Fintranet%2Flogin %2Fcas

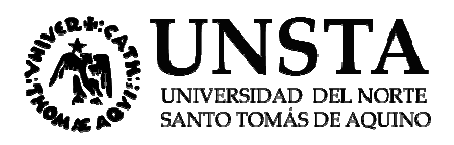

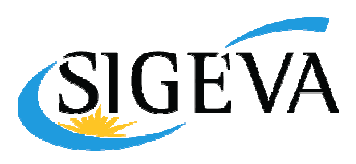

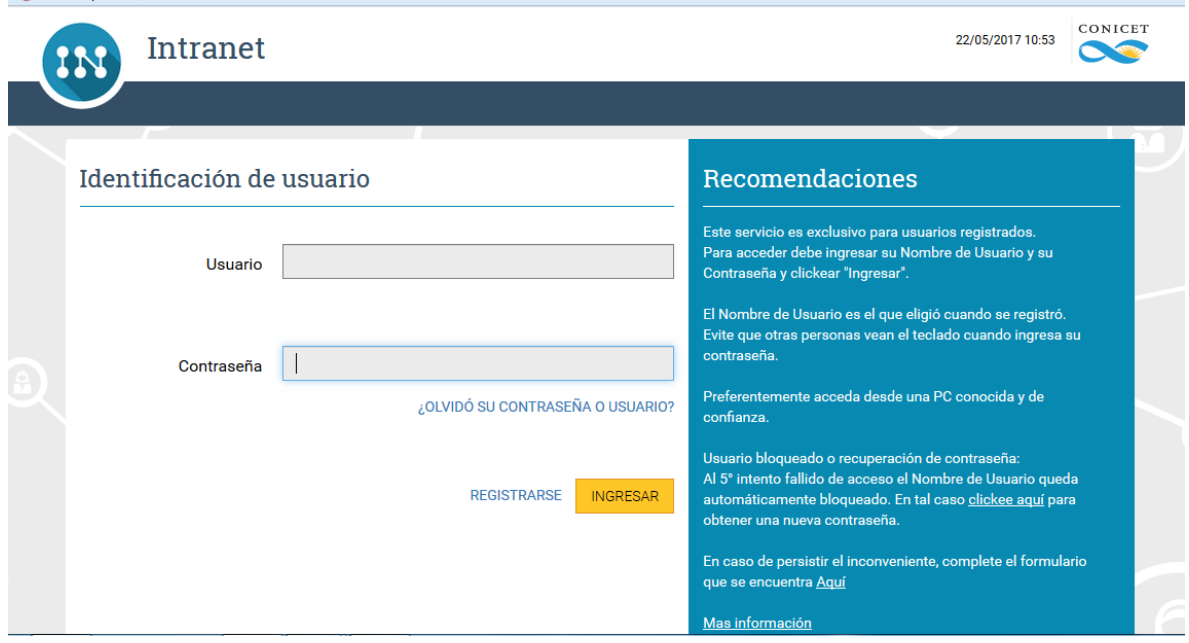

Una vez logueado, aparecerá la siguiente pantalla:

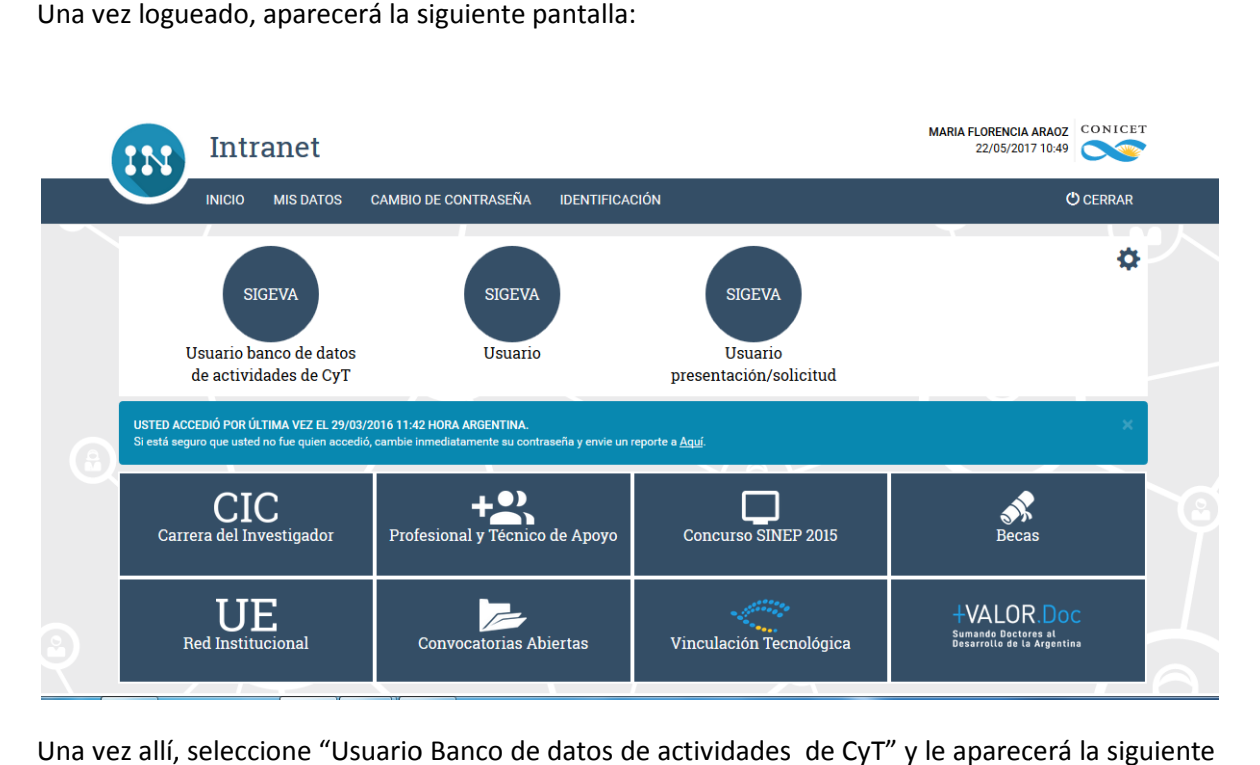

Una vez allí, seleccione "Usuario Banco de datos de actividades de CyT" y le aparecerá la siguiente pantalla:

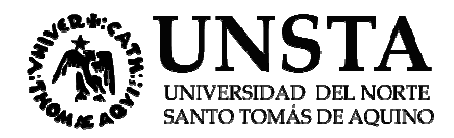

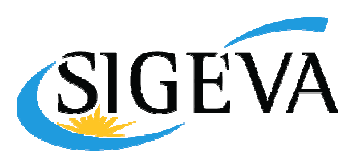

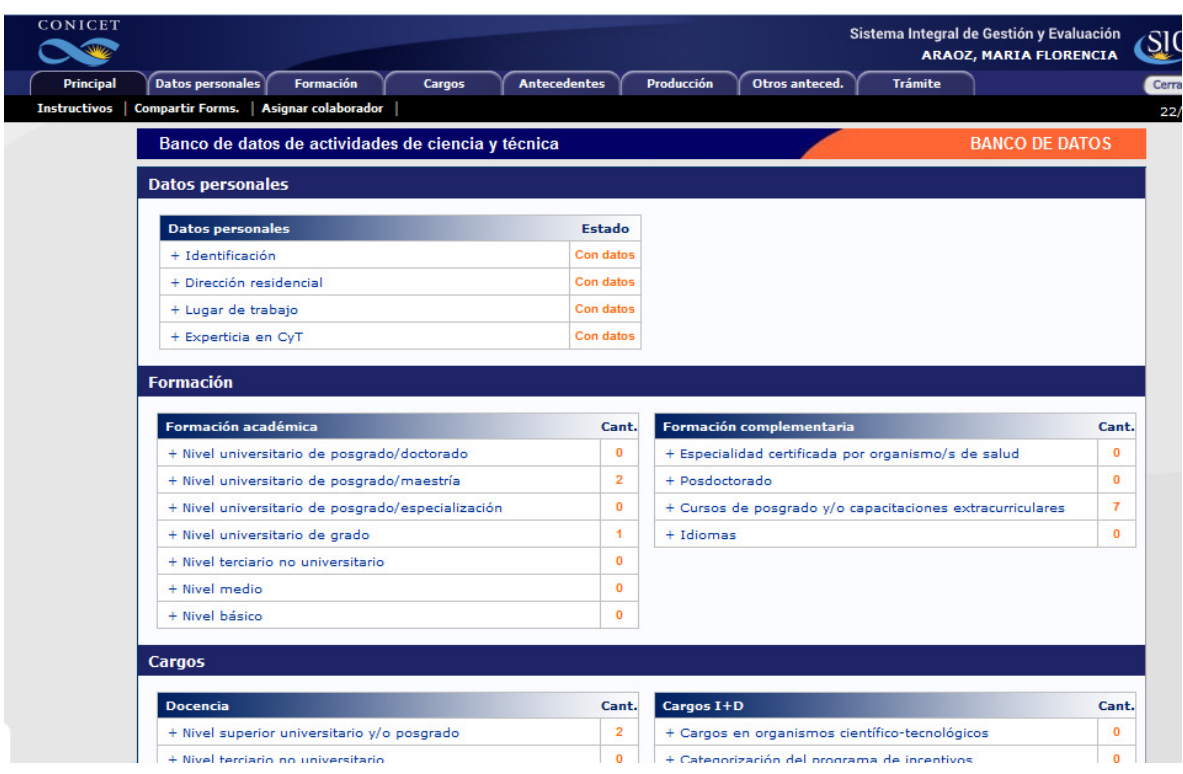

Ud podrá importar información cargada en las solapas: formación, cargos, antecedentes, Ud podrá importar información cargada en las solapas: formación, cargos, antecedentes,<br>producción, otros antecedentes. Para hacerlo, debe dirigirse a la sección cuya información desee importar. Por ejemplo, si quisiera importar su producción científica, debería seleccionar la solapa "Producción". Allí podrá impotar sus artículos publicados, libros, capítulos de libros, etc, cuya carga completa se encuentre realizada en el sistema de origen (por ejemplo, CVar). "Producción". Allí podrá impotar sus artículos publicados, libros, capítulos de libros, etc, cuya<br>carga completa se encuentre realizada en el sistema de origen (por ejemplo, CVar).<br>Para importar sus artículos publicados de

"Importar".

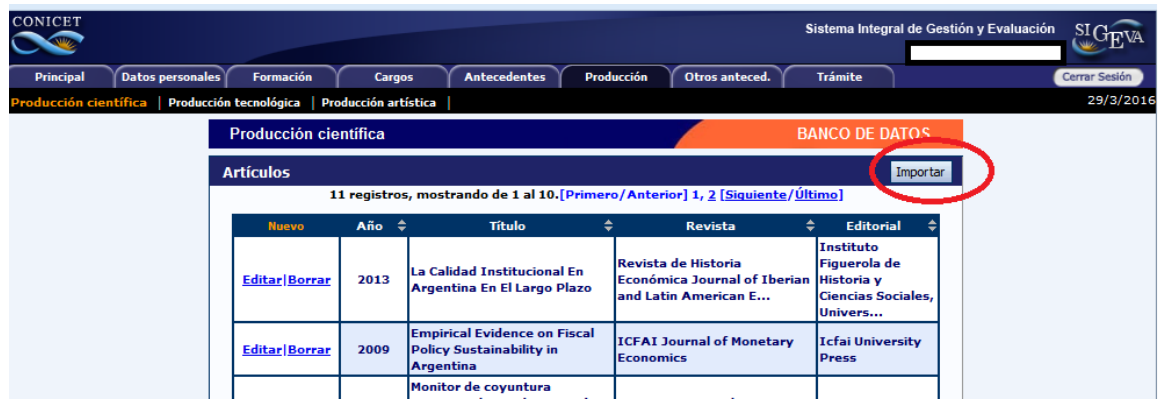

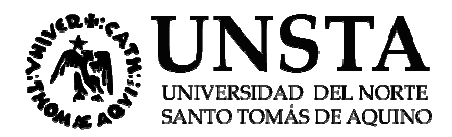

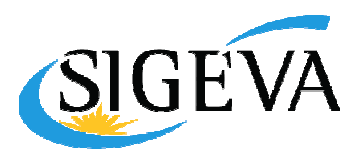

El sistema le solicitará la institución de origen (es decir, en dónde se encuentran cargados los datos que está intentando importar) y la contraseña que generó en el paso 1.

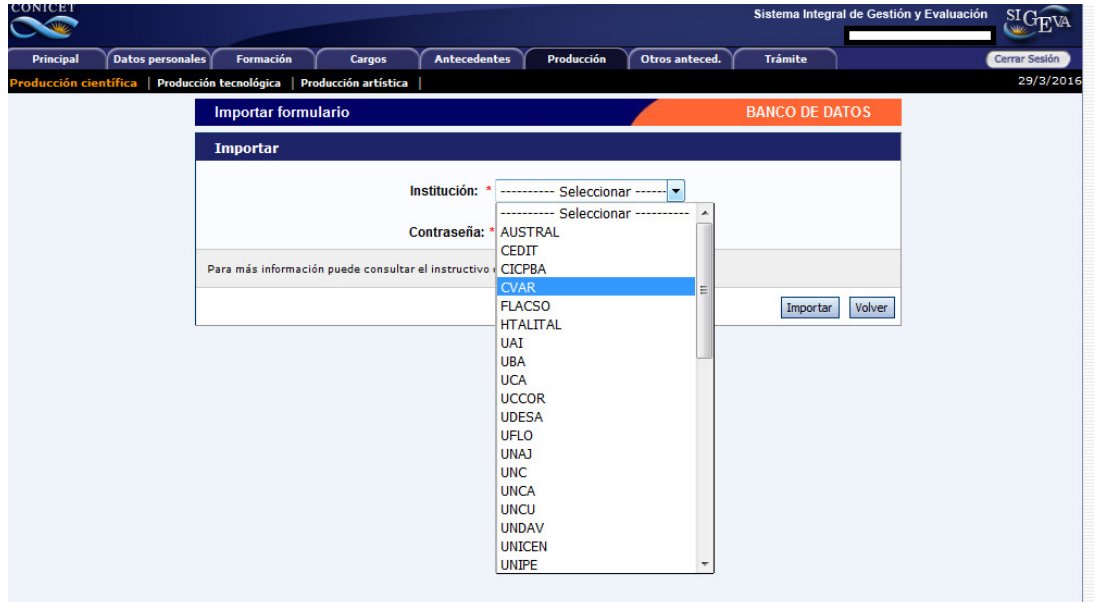

Una vez seleccionada la institución de origen e ingresada la contraseña, haga click en "Importar". Inmediatamente verá que los artículos que estaban en el Sistema Origen (CVar en nuestro ejemplo) aparecerán cargados en el Sistema Destino (SIGEVA CONICET).

Ahora bien, para llevar sus datos a SIGEVA UNSTA, deberá repetir el mismo procedimiento entre SIGEVA CONICET y SIGEVA UNSTA, vale decir:

- 1. Compartir sus datos desde SIGEVA CONICET
- 2. Importar sus datos desde SIGEVA UNSTA

Importante: Hasta el momento no es posible importar toda la información en un único paso. Por lo tanto, si Ud. Desea importar TODA la información que tenga cargada en el sistema de origen, deberá repetir el procedimiento reseñado en cada solapa (formación, cargos, antecedentes, producción, otros antecedentes) y en cada uno de los ítems consignados en ellas. CONICET y SIGEVA UNSTA, vale decir:<br>Compartir sus datos desde SIGEVA CONICET<br>Importar sus datos desde SIGEVA UNSTA<br>**tante:** Hasta el momento no es posible importar toda la información en un único paso.<br>:anto, si Ud. Desea